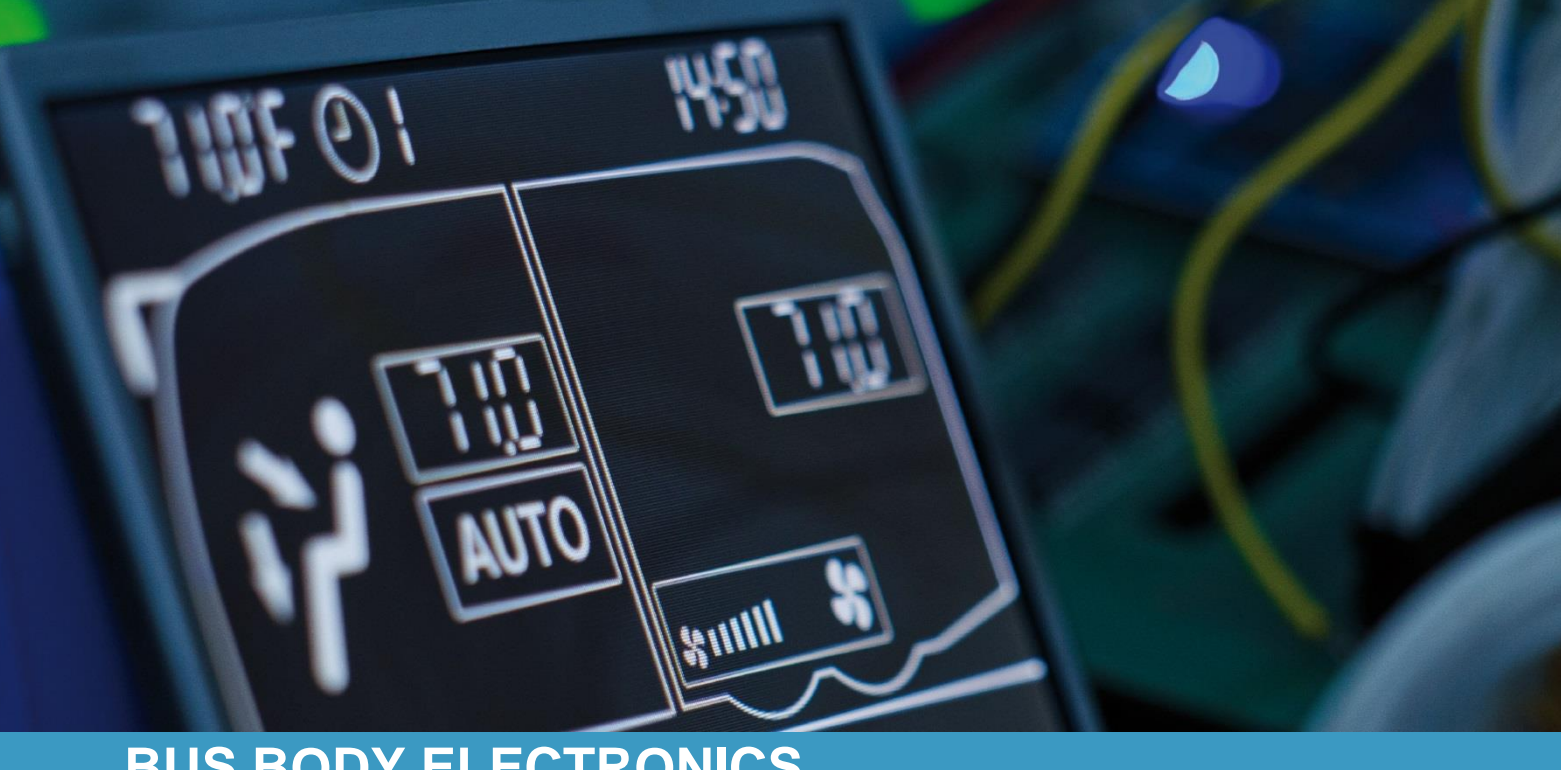

# **SC600 REVO® -E BYD HYBRID**

**Operating instructions - Busdriver**

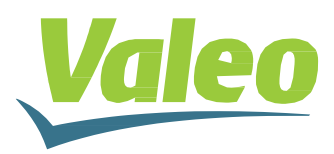

Rev. 08.05.2019 Id.No. DOK30609

# <span id="page-1-0"></span>**Contents**

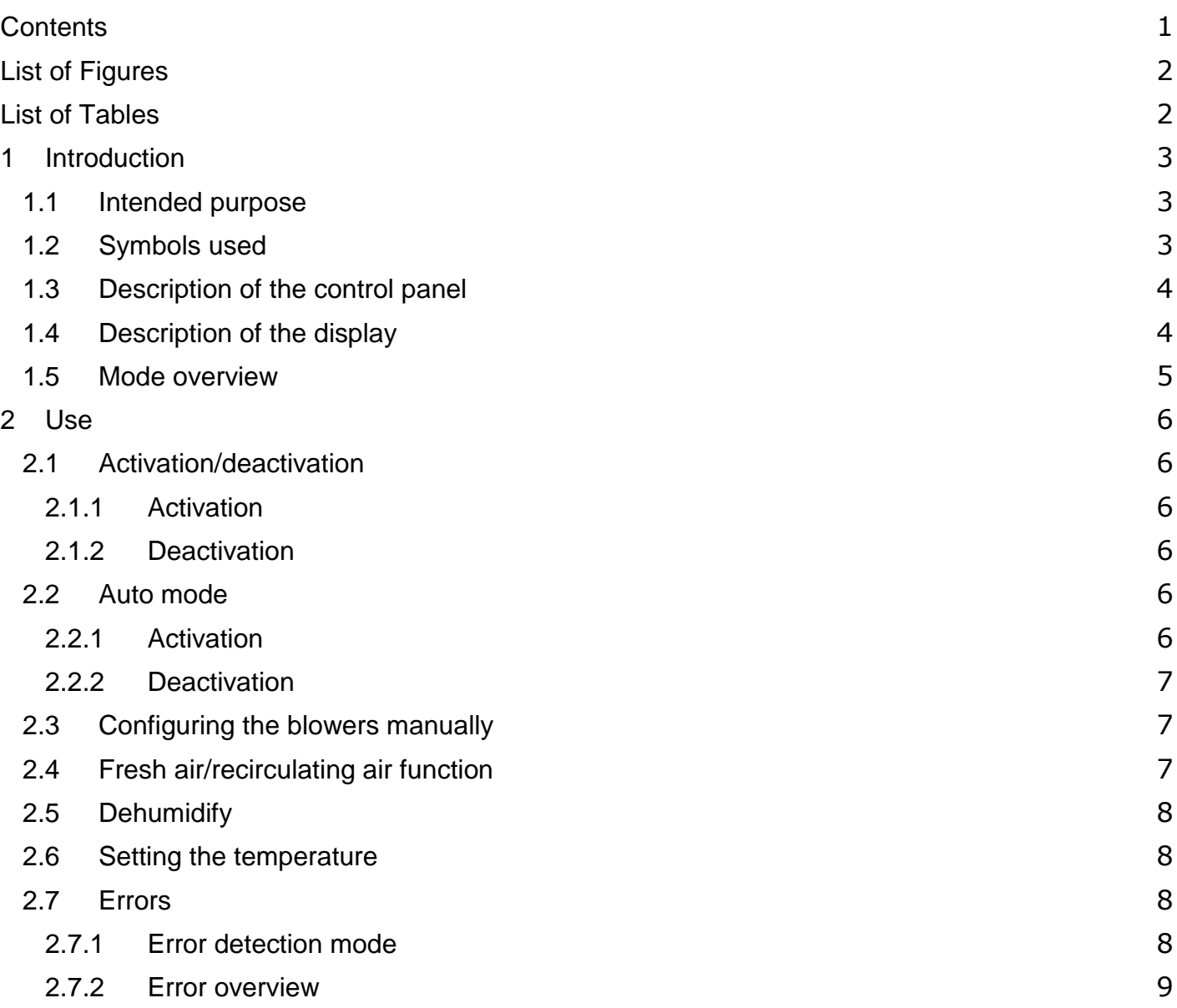

# <span id="page-2-0"></span>**List of Figures**

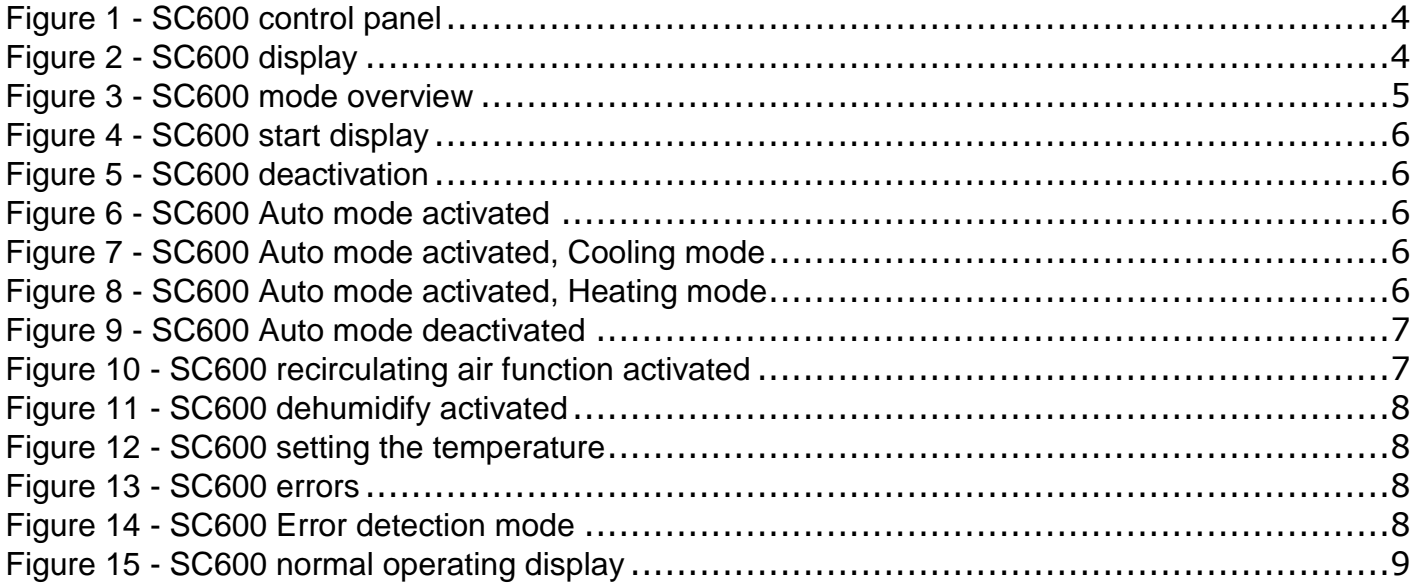

# <span id="page-2-1"></span>**List of Tables**

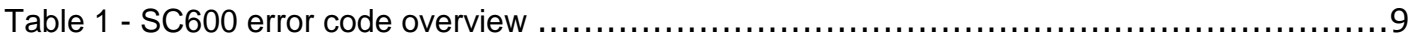

## <span id="page-3-0"></span>**1 Introduction**

#### <span id="page-3-1"></span>**1.1 Intended purpose**

The SC600 is a system intended to control the HVAC components (heating, ventilation, airconditioning) in buses, for example roof-top air-condition systems, heating devices, etc. It consists of a control panel (control device as an interface between human and machine) that is integrated into the dashboard.

This control panel allows the driver to control the roof-top air-conditioning system that has ventilation, cooling and heating functions for the roof. Additionally, this control panel can also be used to control the heating system on the floor.

The controller for the air-conditioning systems components can operate automatically. To do so, the bus driver simply has to set the desired temperature.

## <span id="page-3-2"></span>**1.2 Symbols used**

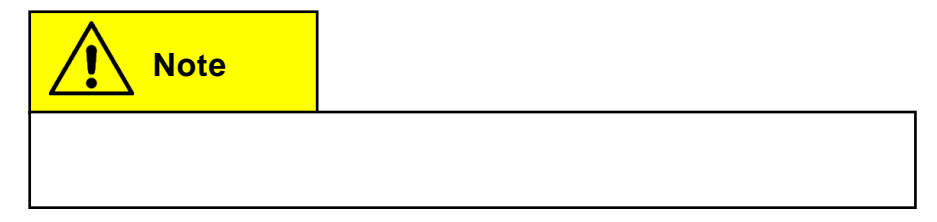

## <span id="page-4-0"></span>**1.3 Description of the control panel**

The control panel components are depicted and described in the following image.

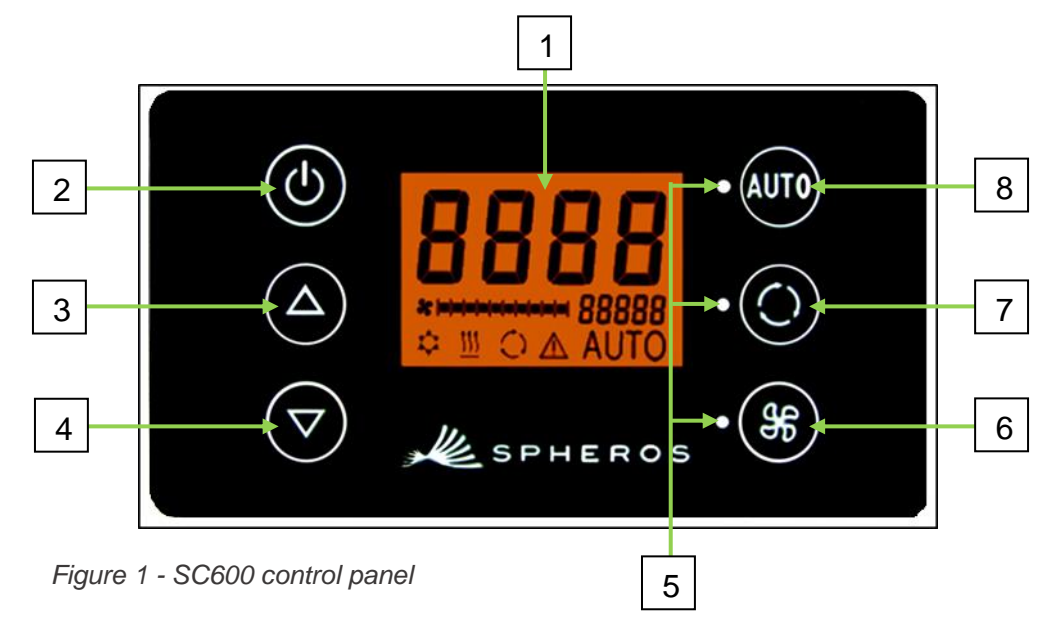

- 1. Display
- 2. On/off button
- 3. UP
- 4. DOWN

## <span id="page-4-1"></span>**1.4 Description of the display**

- 5. Function status light
- 6. Blower button
- 7. Fresh air/recirculating air button
- 8. Auto button

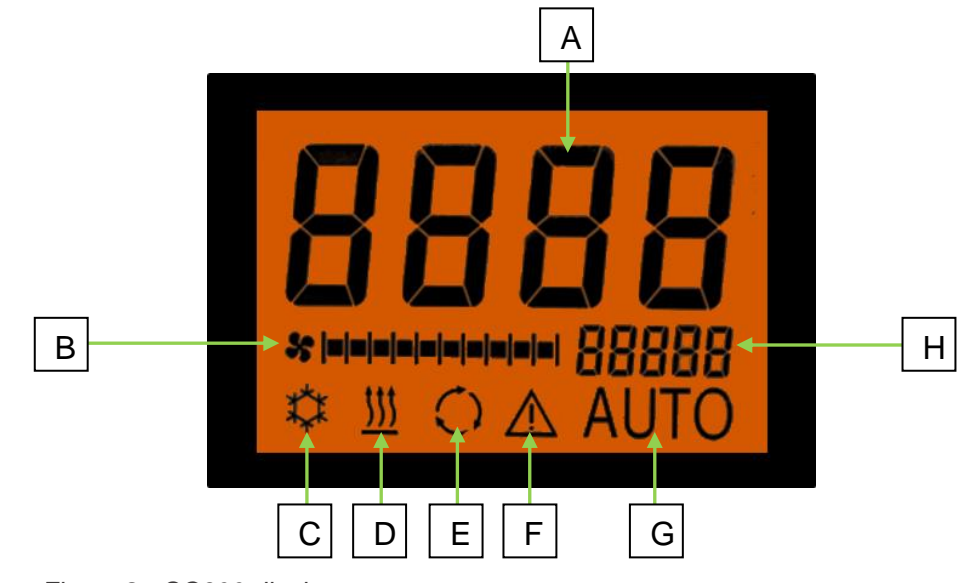

*Figure 2 - SC600 display*

- A. Desired value display, room temperature
- B. Blower level manual
- C. Cooling mode
- D. Heating mode
- E. Recirculating air on
- F. Error display
- G. Auto mode active
- H. External temp. display

#### <span id="page-5-0"></span>**1.5 Mode overview**

The SC600 system includes 2 different modes – Operating mode and Error mode.

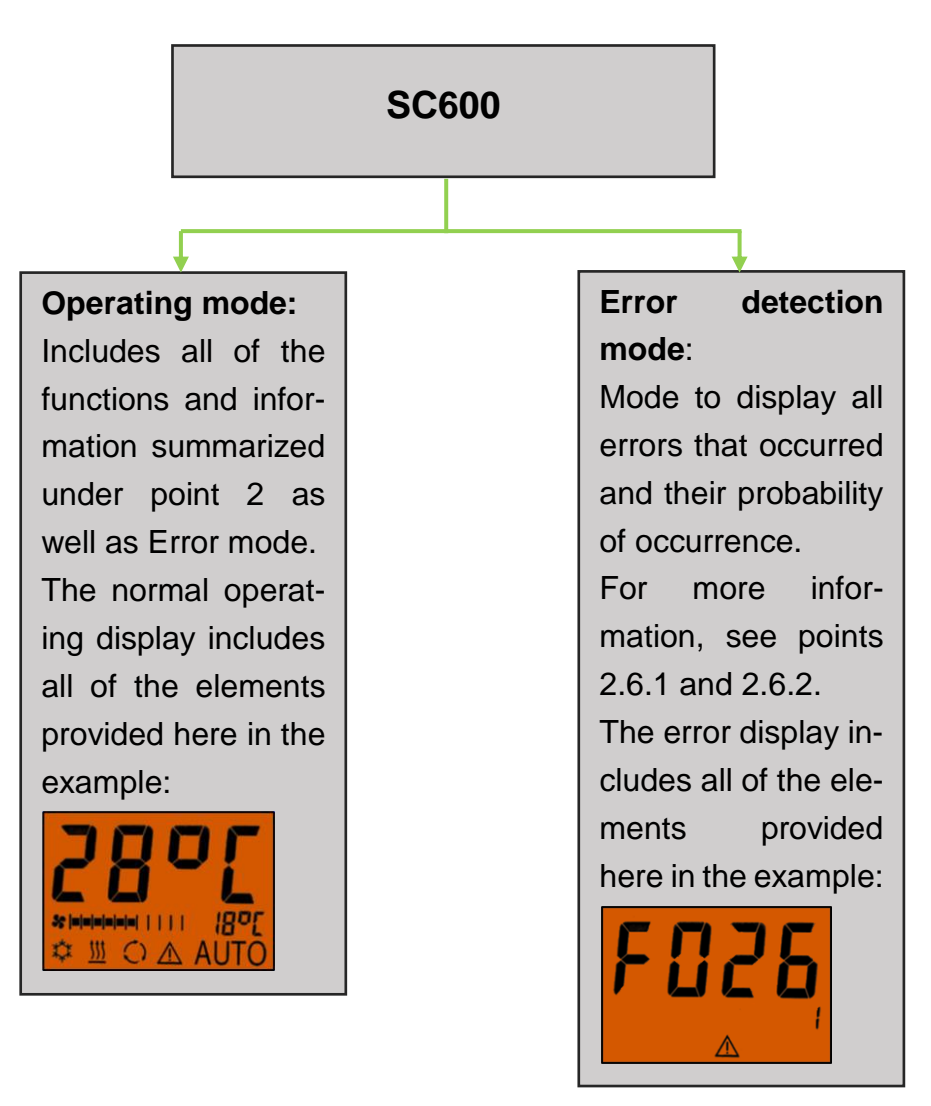

*Figure 3 - SC600 mode overview*

## <span id="page-6-0"></span>**2 Use**

## <span id="page-6-1"></span>**2.1 Activation/deactivation**

#### <span id="page-6-2"></span>**2.1.1 Activation**

- Press **button** 
	- ➔ Sets the last configured temperature; Auto mode off (Figure 4).

#### <span id="page-6-3"></span>**2.1.2 Deactivation**

## Press **button**

- **→** Display deactivated.
- Press  $\bigcirc$  button for 2 seconds until OFF appears
	- **→** System deactivated.

## <span id="page-6-4"></span>**2.2 Auto mode**

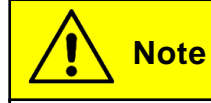

Auto mode can be turned on only if the motor has been started.

#### <span id="page-6-5"></span>**2.2.1 Activation**

Press **and** button if Auto mode is off

➔ Mode is on - corresponding status light and function symbol light up on the display (Figure 6).

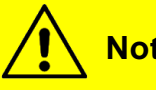

**Note**

If Auto mode is on, the system automatically turns on Cooling Mode  $\stackrel{\text{def}}{\text{def}}$  and Heating mode  $\frac{111}{2}$  (if available) as needed (Figures 7 and 8). Activate Auto mode in order5 to use all functions.

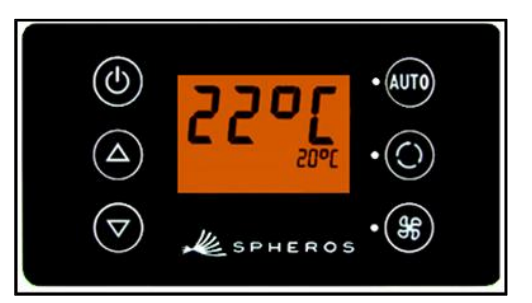

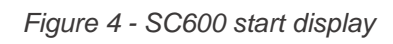

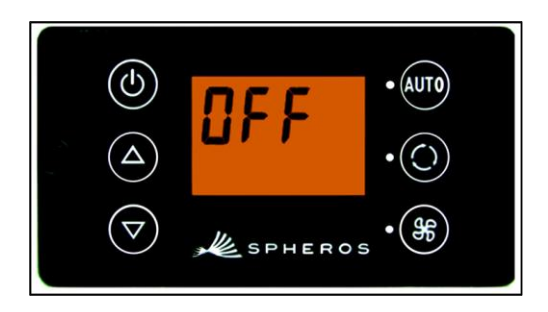

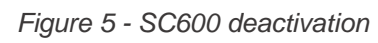

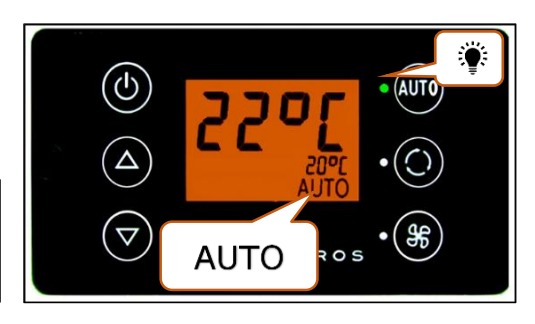

*Figure 6 - SC600 Auto mode activated*

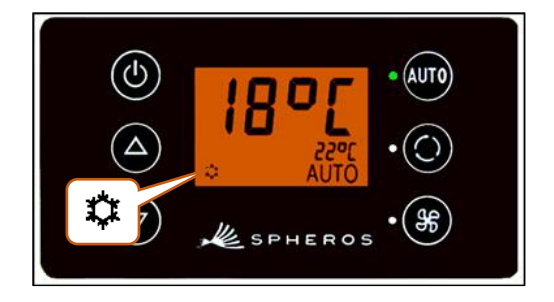

*Figure 7 - SC600 Auto mode activated, Cooling mode*

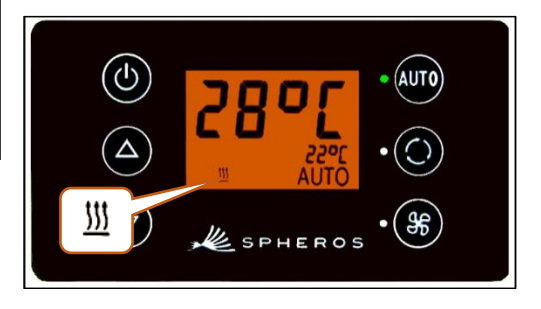

*Figure 8 - SC600 Auto mode activated, Heating mode*

#### <span id="page-7-0"></span>**2.2.2 Deactivation**

Press **AUD** button if Auto mode is on

➔ Mode is off - corresponding status light and function symbol are off (Figure 9).

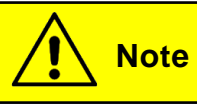

When Auto mode is deactivated, the air conditioning compressor (after a run time of 90 seconds max.) and the heater are turned off.

The blower will continue to be controlled automatically.

## <span id="page-7-1"></span>**2.3 Configuring the blowers manually**

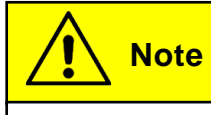

It is not possible to control the blower manually.

### <span id="page-7-2"></span>**2.4 Fresh air/recirculating air function**

Press  $\bigodot$  button when fresh air valves are open

- **→** System activates recirculating air function for 10 minutes (corresponding function status light and display symbol light up).
- **→** After running for 10 minutes, the system turns off the manual recirculating air function. The system then controls the fresh air valves automatically.
- **→** Pressing the button again within 10 minutes will deactivate the manual recirculating air function. The system then controls the fresh air valves automatically.

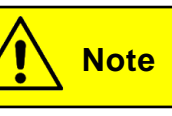

If the manual recirculating air function is on, the corresponding status light and the display symbol will light up (Figure  $10$ ).

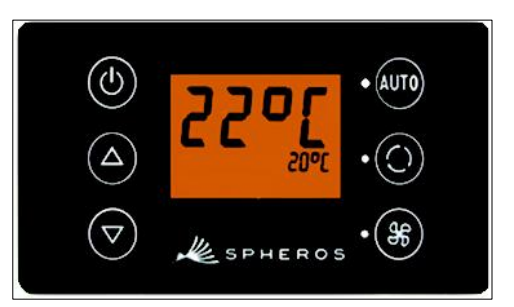

*Figure 9 - SC600 Auto mode deactivated*

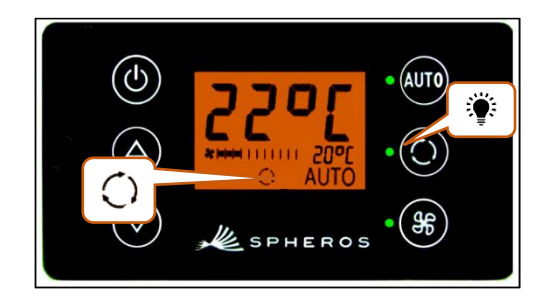

*Figure 10 - SC600 recirculating air function activated*

## <span id="page-8-0"></span>**2.5 Dehumidify**

Press **button** for 2 seconds

➔ Dehumidify air function is on (Figure 11).

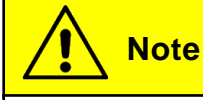

Dehumidify can only be activated when Auto mode is on.

#### <span id="page-8-1"></span>**2.6 Setting the temperature**

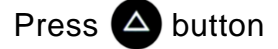

→ Desired temperature +1 °C.

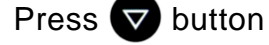

→ Desired temperature -1 °C.

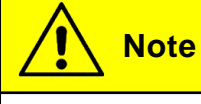

Temperature can be configured for 1°C intervals between 15 °C and 28 °C.

## <span id="page-8-2"></span>**2.7 Errors**

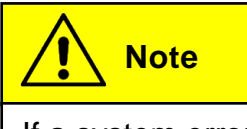

If a system error occurs, the error symbol will appear on the display (Figure 13).

#### <span id="page-8-3"></span>**2.7.1 Error detection mode**

#### **2.7.1.1 Activation**

Press **AUD** and  $\frac{45}{32}$  buttons at the same time for 2 seconds

- → Mode is on.
- ➔ Error code (F001) and occurrence count (1 here) will be displayed (Figure 14).

#### **2.7.1.2 Reading out errors**

 $\rightarrow$  Scroll through the error codes with  $\bigcirc$  or  $\bigcirc$ .

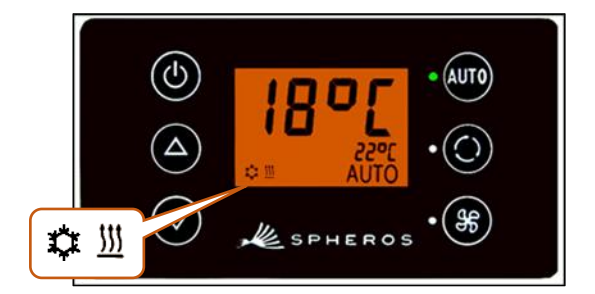

*Figure 11 - SC600 dehumidify activated*

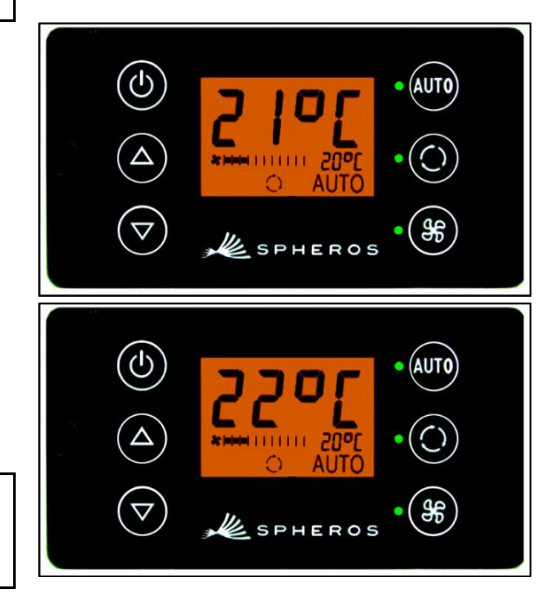

*Figure 12 - SC600 setting the temperature*

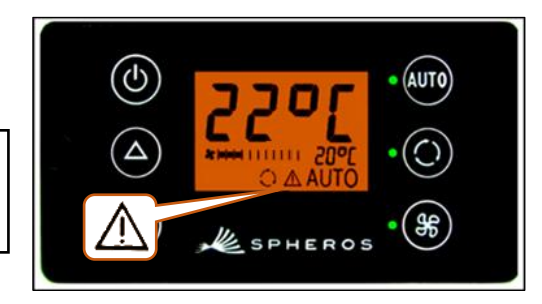

*Figure 13 - SC600 errors*

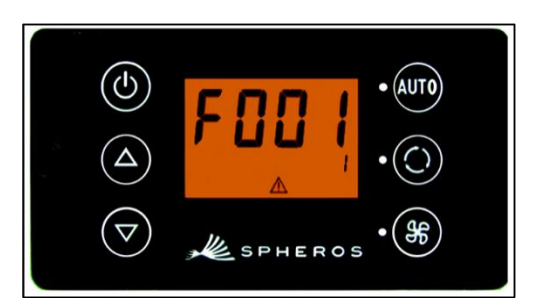

*Figure 14 - SC600 Error detection mode*

**→** Reset the counter with **and** (after resetting, the counter shower the value 1 if the error persists).

#### **2.7.1.3 Ending**

Press **AUD** and  $\frac{4}{3}$  buttons for 2 seconds

➔ Normal operating display appears (Figure 15).

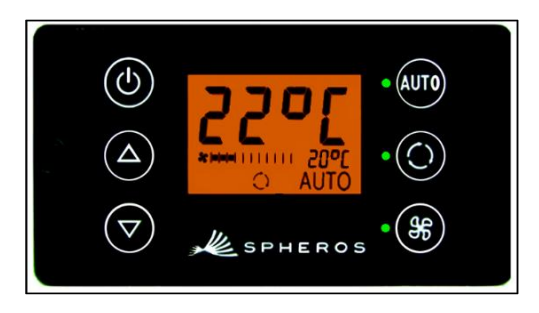

*Figure 15 - SC600 normal operating display*

#### <span id="page-9-0"></span>**2.7.2 Error overview**

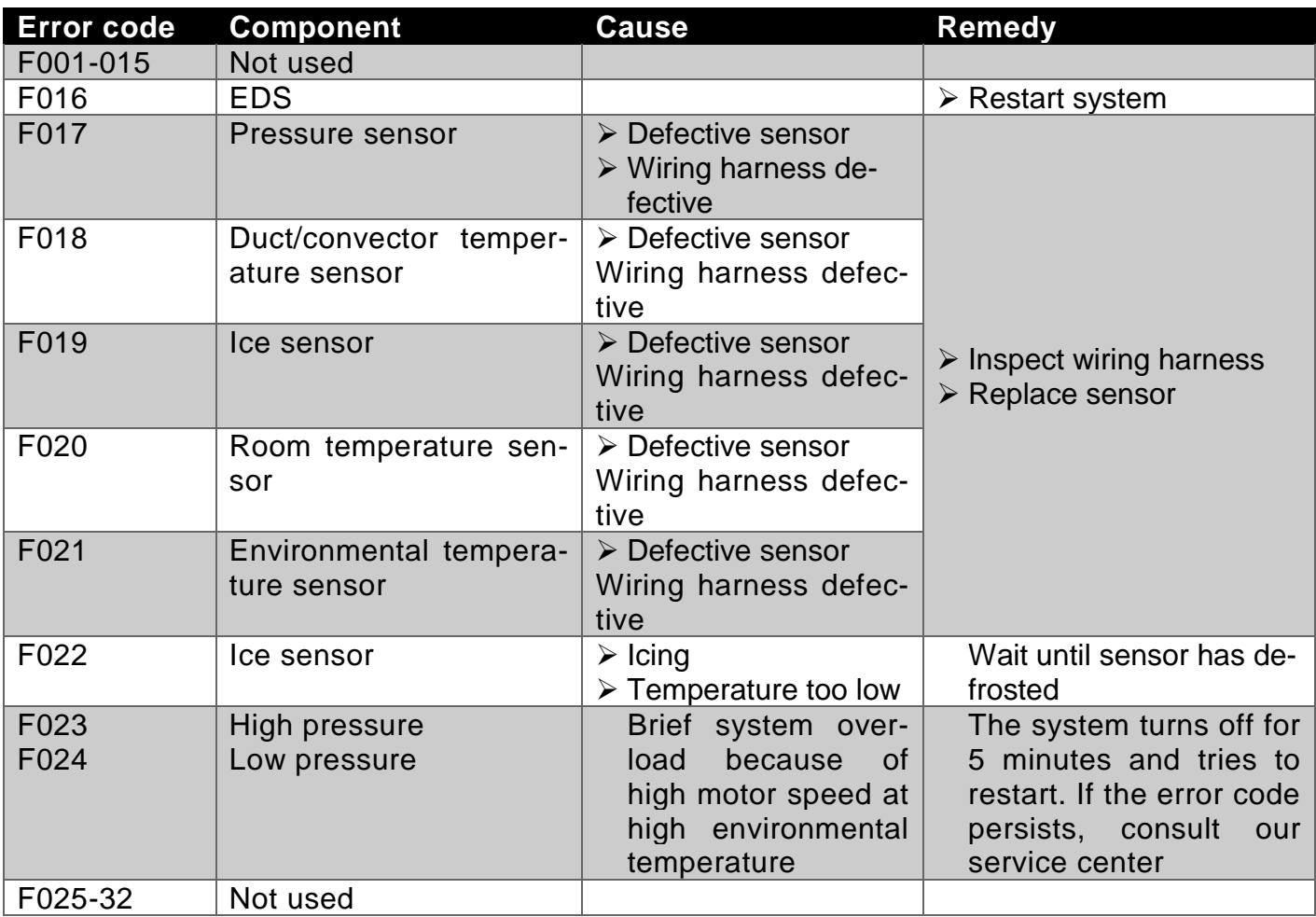

<span id="page-9-1"></span>*Table 1 - SC600 error code overview*

© Valeo Thermal Commercial Vehicles Germany GmbH 2019 © Valeo Thermal Commercial Vehicles Germany GmbH 2019

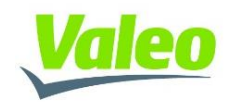